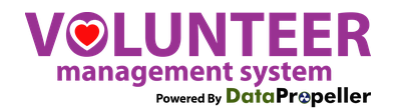

# **USING THE VOLUNTEER PORTAL**

Ready to volunteer? Great! The Volunteer Portal allows adults and children to track volunteer hours. Here's how to sign up at the portal. There are THREE steps.

- 1. Create an account for you and/or your group (do this once).
- 2. Apply for volunteer positions. Some need approval, so please apply early!
- 3. Sign up for the dates when you can volunteer.

If you already have an account and an approved application, you can skip to Step 3 of this document.

# **STEP 1: CREATE AN ACCOUNT**

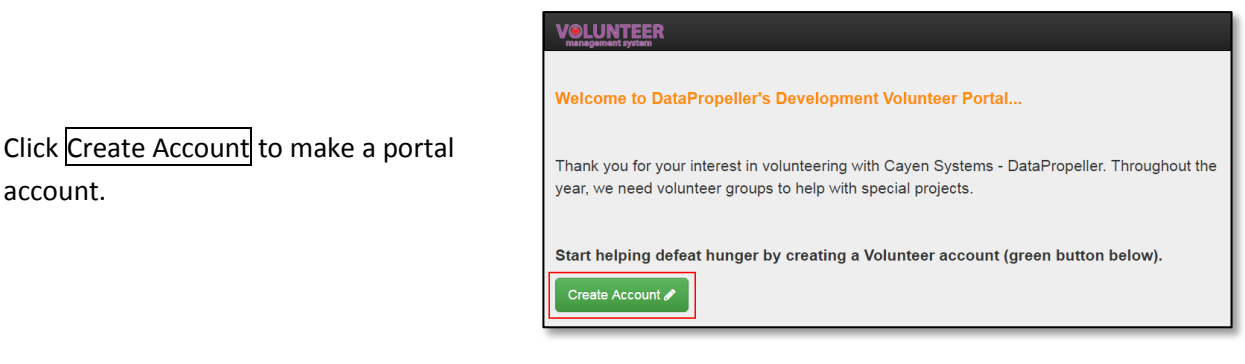

The first prompt that appears is…

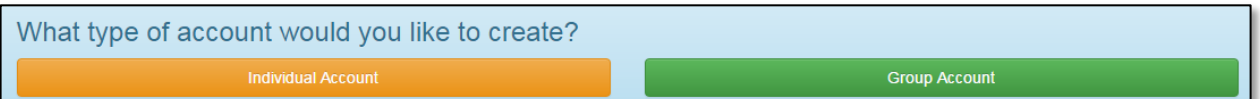

**Choose "Group"** to add your own information first and then information about your other group members. You can create a group later (instructions below) if you don't want to do it now, but it is easier to do at this point.

**Choose "Individual Account"** if you are an adult with no other group members.

You will need to select a Group Type. Choose Corporate if your group members have their own email address at which they should receive volunteer information. Complete the Sign Up information and Submit. You will then have the option to add group members to your new group.

Notes on making an Account:

- To keep your online information secure, a complex password is required. As you enter the correct type and number of characters, the little thumbs get turned up and change from red to green.
- If you want to receive text reminders for the events you sign up for, enter your Mobile number. Standard text rates will apply.
- Your account request will be immediately approved and you will be logged in to the portal. To log in to the portal in the future, choose "Log in" at the upper right of the screen. Then just enter your email address and password, and away you go!

Lower case: 心 Number: IC Special: IQ

Upper case: IO

+3 Log in +

Length  $(8)$ :  $\sqrt{9}$ 

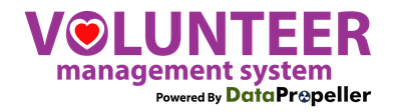

If you already set up an individual portal account in the past, but now want to add your group members to your Group, follow these steps.

• From the Menu, select Manage Group.

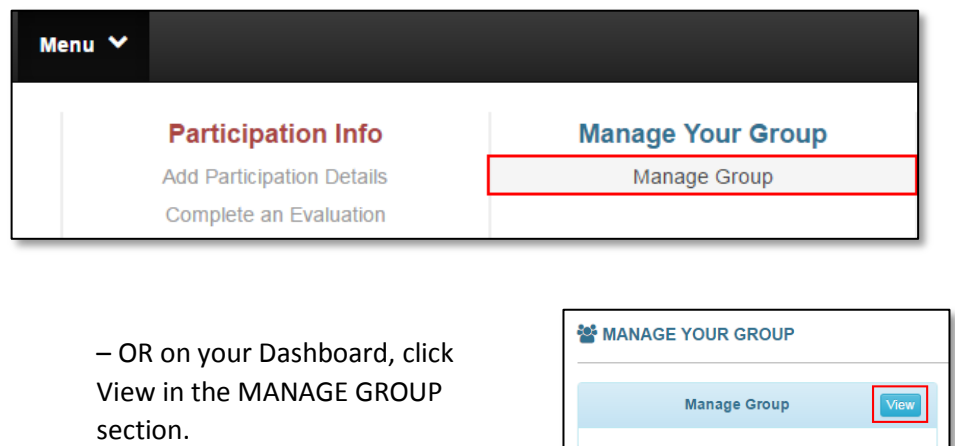

• Enter in the name of your group, if you have not already done so, and click Create. If your family uses more than one last name, use whichever name you'd like.

You are managing 6 participants

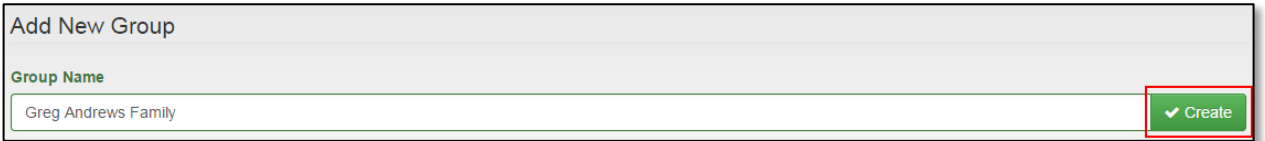

Click Select next to your Group Name, the Action Menu will open. Click View Group Details.

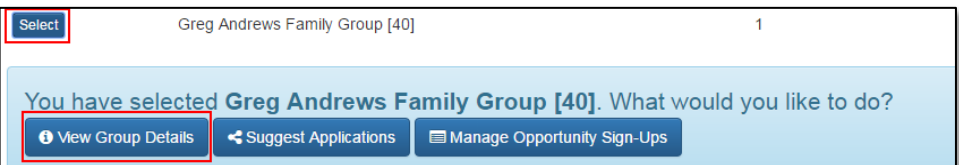

Click Add Group Member. Complete the information for the participant and click Submit.

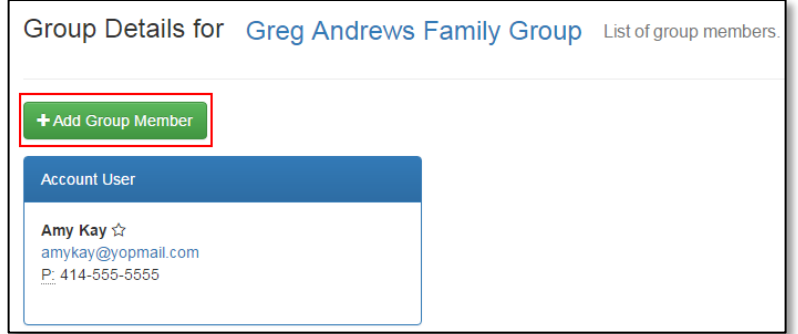

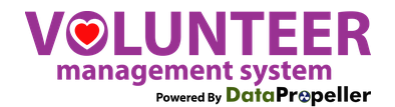

## **STEP 2: SUBMIT AN APPLICATION**

To make it clear exactly what the volunteers will be doing, view the descriptions for each volunteer position. (Dashboard/ Getting Started/ View Volunteer Positions) Some positions require you to "apply" for the job by answering a few simple questions. Positions involving working with children may require a background check. Here's how to apply:

Your Dashboard will tell you how many Applications have been approved and pending. Click Apply in the GETTING STARTED section to begin the application process for yourself or one the group members you are managing.

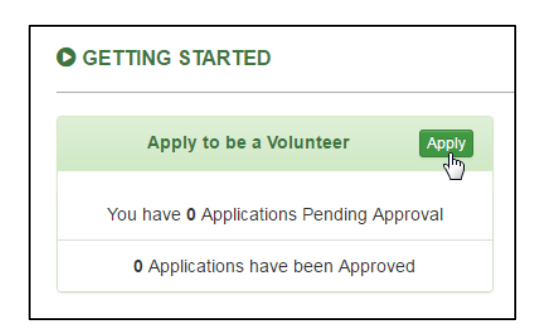

A screen like this will appear listing all the available applications. Those in green have been approved. The applications are associated with various positions. For example, completing a General Adult Application would allow you to sign up for many opportunities, including Fish Fry Positions, auction volunteers and more!

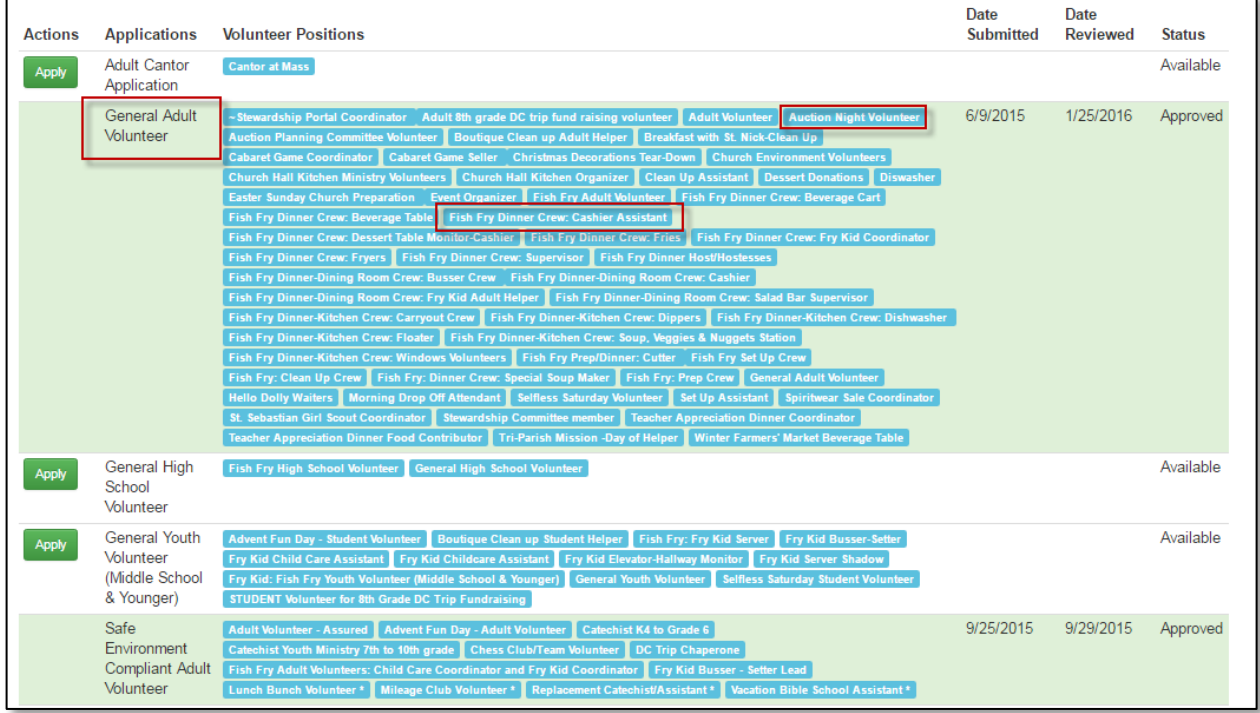

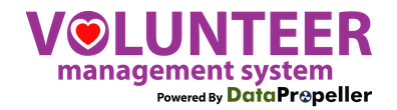

**Step 1.** Decide who you are applying for. At the top of the screen, choose yourself or one of your family members that you manage. The application list on the page will refresh showing applications in green that they are approved for.

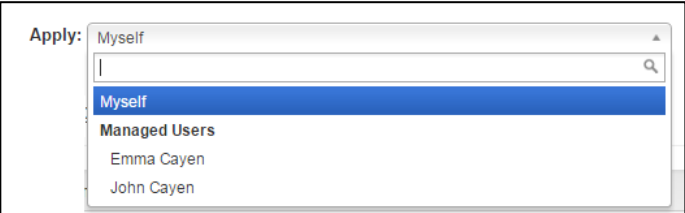

### **Step 2.** Click Apply next to the correct application.

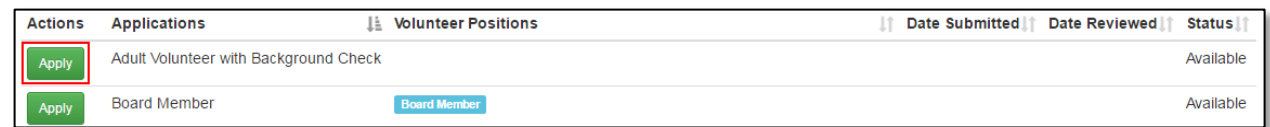

#### The application screen will appear.

 $\Gamma$ 

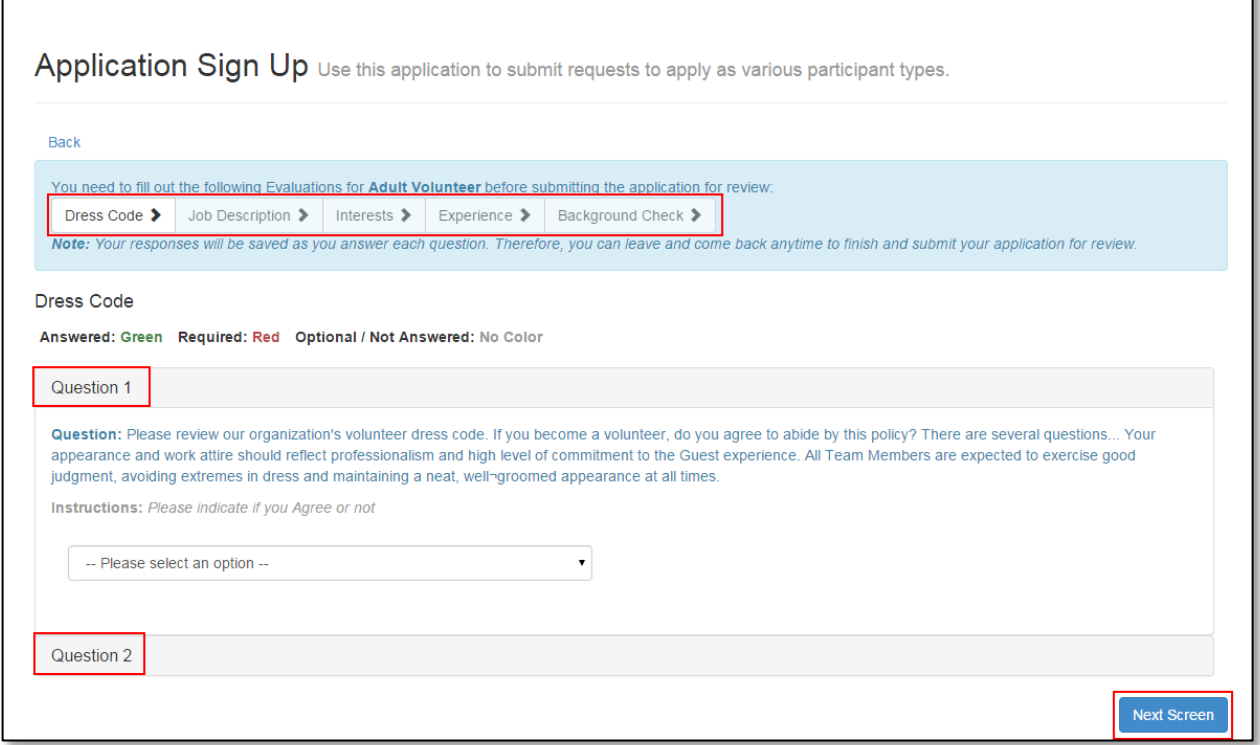

- Read each section of the application carefully and answer all questions. Click Next Screen at the bottom of each page to advance to the next section. Once all sections are completed, click Submit. You'll see a message saying that the application has been submitted.
- Check your email for application status including how long it may take the Volunteer Manager to complete the review. A notification of the review (approval or denial) will be sent to you via a Portal message and as well as via email.

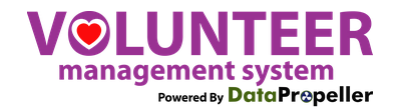

# **STEP 3: SIGN UP TO VOLUNTEER!**

 Once you get the email saying you're eligible to volunteer, on your Dashboard, click View to see the Calendar of Opportunities where help is needed.

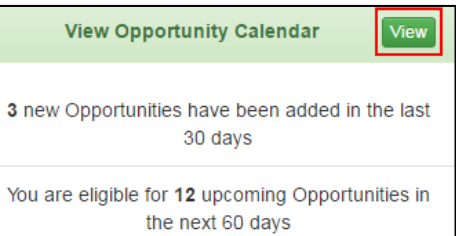

- Use the colors described at the top of the screen for more information:
	- o Green are ones you are eligible for based on your approved applications
	- o Light cyan are dates that are full or may have a waiting list you could sign up for
	- o Red means that registration is closed (usually the event is over)
	- o Orange means you are not eligible to volunteer (needs an approved application)
	- o Light violet are special events (see page 7 below for details on signing up for special events).
- Hover your mouse over an opportunity on the calendar to view a brief summary.
- Click on the opportunity to see more details, including who has already signed up.

HINT: Use the filters at the top to see just the opportunities you want to see. The rightmost filter will display just the opportunities you are signed up for.

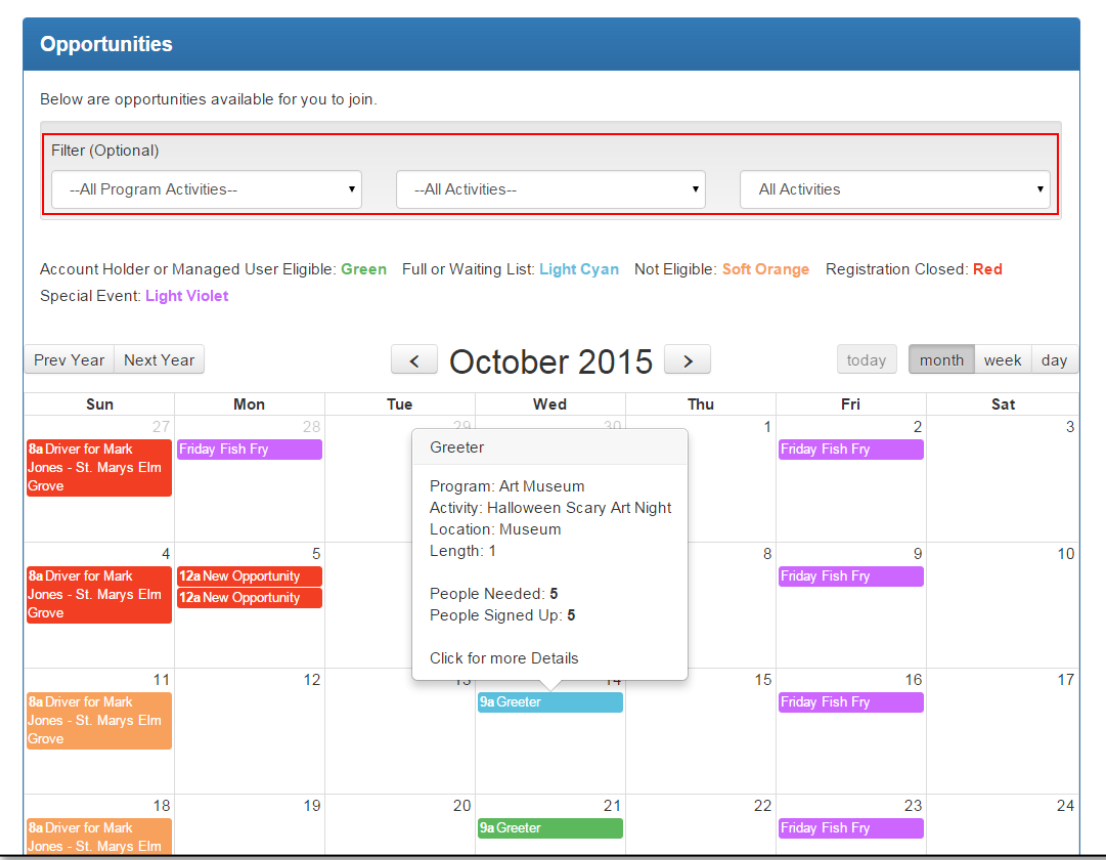

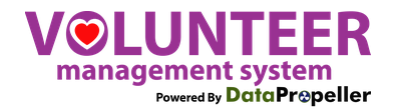

**Single date sign up –** After clicking on the opportunity of your choice on the date you can volunteer, click the green Register  $\blacktriangledown$  button and pick "Myself." If you're signing up for someone else in your group, choose that person from the list.

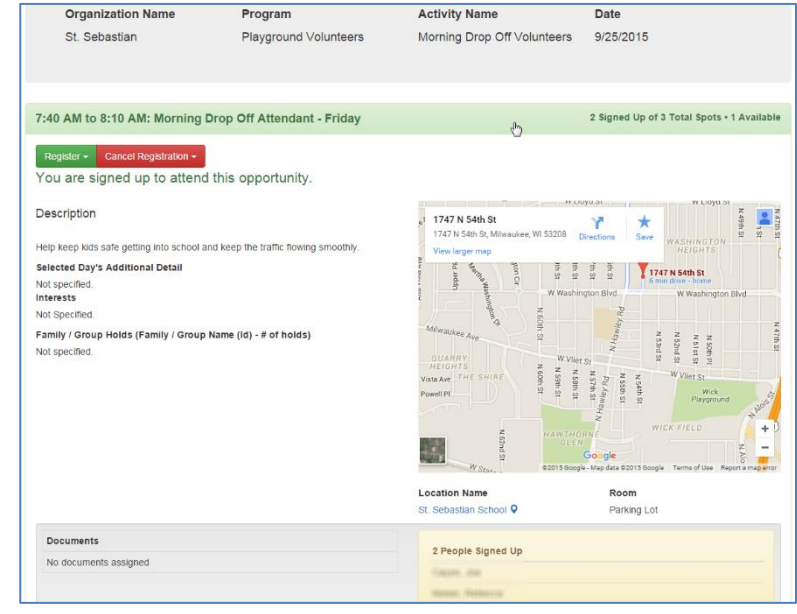

**Multiple date sign up –** Click Sign Up for Multiple Future Dates, and additional dates for this opportunity will appear. Click the green Register  $\blacktriangledown$  button for each one you want to sign up for.

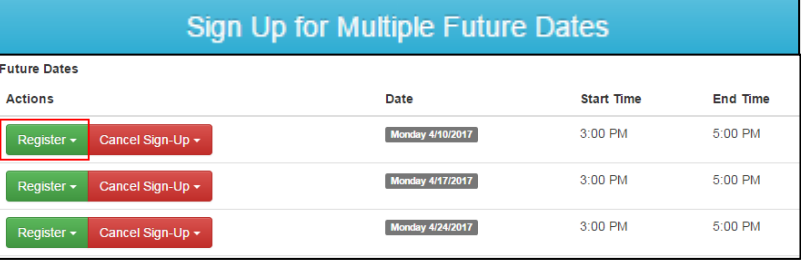

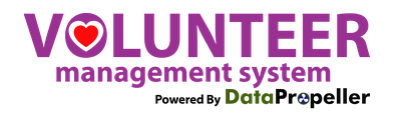

## **SPECIAL EVENTS**

Click a special event on the Calendar (denoted by its light violet color).

A screen will open like this.

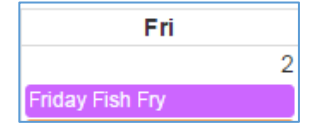

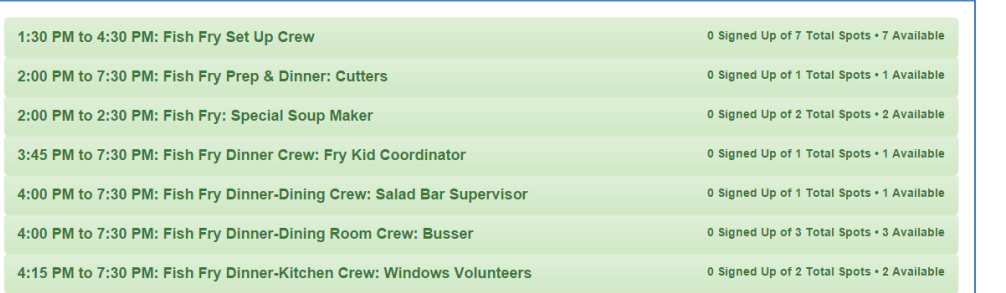

- All the different opportunities for that Special Event will appear and detail how many spots are available. They will be in green if you have an approved application and there are still volunteer spots open, yellow if it is full, and blue or grey if you don't have an approved application.
- Click on the Opportunity. It will open a registration/details screen like the non-special event opportunities.
- Click  $\text{Register}$  to sign up yourself or one of your family members up.

## **FOR ALL SIGN UPS**

 You will receive a portal message and an email thanking you for registering for each opportunity. *Note you are not signed up and the Volunteer Coordinator for that event does not know you are coming until you get this email!*

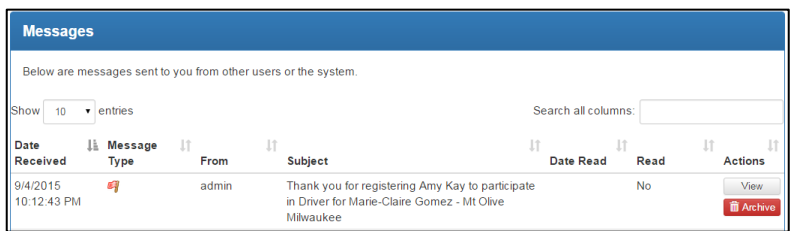

- The email will have a link in it to add the Opportunity date/time to your Google or Outlook calendars.
- You may also receive an email and/or text reminder (if you entered a mobile number when creating your account) before your scheduled volunteer date.